# 画面/照明の設定 **画面/照明の設定**

# ●ディスプレイを設定する(ディスプレイ)

ディスプレイで表示できる最大サイズは、横240ドット×縦320ドットです。

(待受画面で) (◎) | 3 | > | | |

ディスプレイ 設定画面

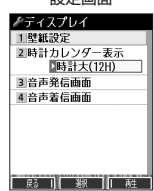

#### 以下の項目から選択します。

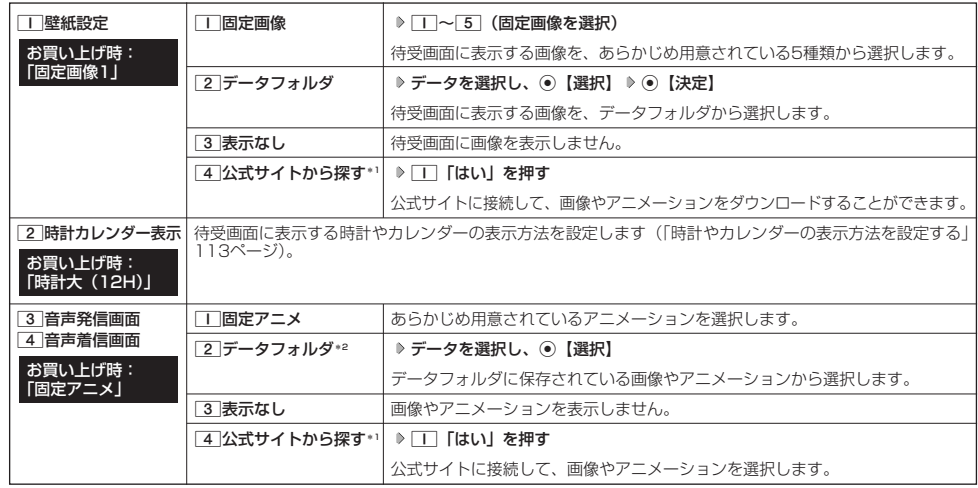

\*1: Operaブラウザの表示モード (75ページ)は、「ケータイモード」で表示されます。

\*2:撮影モードを「VGA」で撮影した写真(画像)、または「240×320」より大きなサイズの画像は登録できません。

#### 小口动时

- □ 「固定画像」/2」「データフォルダ」のデータ、または□ 「固定アニメ」を選択した後、2 【再生】を押すと、選択した画 像を再生することができます。A【戻る】を押すと再生を終了します。
- 2 「データフォルダ」の画像を全画面表示で確認するには、以下の手順で行います。 例)壁紙設定の場合
- ディスプレイ設定画面で「■ 「壁紙設定」 ▶ [2] 「データフォルダ」 ▶ データを選択 ▶ ⊗【再生】 ▶ ⊙【全画面表示】 ● 待受画面の壁紙の表示方法を変更するには、以下の手順で行います。

```
ディスプレイ設定画面で□□「壁紙設定」 ▷ [2]「データフォルダ」 ▷ データを選択し、 ◉ 【選択】 ▷ ⊗ 【メニュー】
```
以下の項目から選択し、◉【決定】を押します。

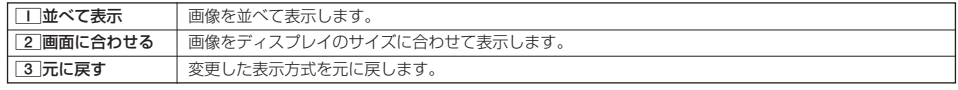

●データフォルダのアニメを設定した場合、アニメの1コマ目のみ表示されます。

# 時計やカレンダーの表示方法を設定する(時計カレンダー表示) 機能番号312

お買い上げ時: 「時計大(12H)」

# ディスプレイ設定画面で 2 「時計カレンダー表示」を押す

#### 以下の項目から選択します。

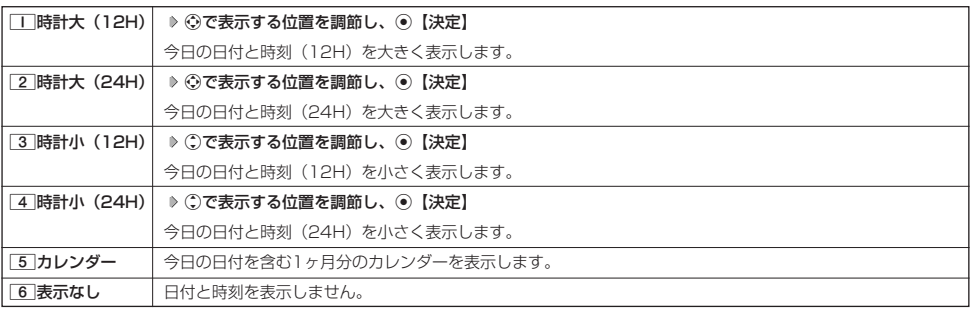

#### **AD お知らせ**

● [1]時計大(12H)または[3]時計小(12H)を選択した場合、ピクト表示エリアには時計(12H)が表示され、それ以外を選択<br>- した場合、時計(24H)が表示されます。ピクト表示エリアについては、「ディスプレイの見かた」(14ページ)をご参照ください。<br>● [5]「カレンダー」に設定すると、待受画面で[~]を押すだけでカレンダー画面を呼び出すことができます。

# **●LED(着信ランプ)を設定する(LED設定)**

機能番号32

電話の着信やメールを受信したときなどのLED(着信ランプ)色を設定します。

待受画面で (◎ ) 3 ) 2

以下の項目から選択します。

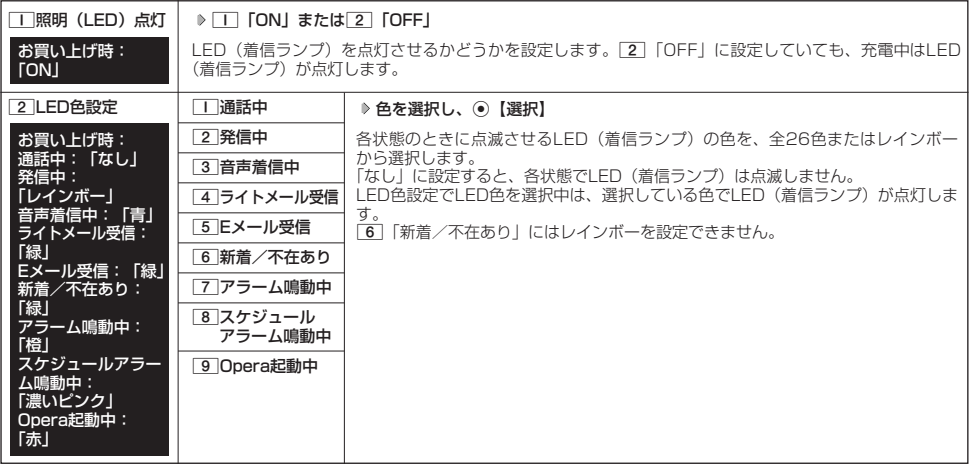

**Daxid** 

● 待受画面以外でメールを受信した場合、設定したLED (着信ランプ)は点滅しません。

●6「新着/不在あり」のLED点滅は、6時間を経過すると点滅の間隔が長くなります。

# ● 電話を受けたときの名前の表示方法を設定する (名前表示)

着信した電話番号がアドレス帳の登録と一致したとき、ディスプレイにその名前を表示します。

# G331**「ON」または**2**「OFF」** 待受画面で

# ●5.ご注意

- ●以下の場合は、「名前表示」の設定にかかわらず、アドレス帳に登録した名前を表示することができません。
	- .<br>・シークレットモード (131ページ) が「OFF」、および該当するアドレス帳の「シークレット設定」(41ページ) が「ON」に設 定されているとき ・操作ロックの「アドレス帳閲覧」(129ページ)が「禁止」に設定されているとき

# **◯ 充電中の画面照明を設定する(充電時LCD)**

充電中のディスプレイの照明を点灯させるかどうかを設定します。

# **(待受画面で ● ● 3 → 4 → 1 [ON] または 2 [OFF]**

### ● 5. 广注意

●USBケーブルで充電しているときは、「I」「ON」に設定してもディスプレイの照明は点灯しません。

# **Daxwet**

- ●キーの照明は設定できません。
- 「T」「ON」に設定すると、充電中は「照明」(114ページ)で設定した点灯時間にかかわらず、ディスプレイの照明が点灯します。

#### ● ディスプレイの照明の明るさ/点灯時間を設定する(照明) 機能番号35

ディスプレイの明るさと点灯時間を調節します。調節できる範囲は以下のとおりで

- す。
- ・照明の明るさ:「明るさ0」~「明るさ5」<br>・点灯時間 :「OFFI、「10秒」~「60 : 「OFF」、「10秒」~「60秒」(10秒単位)

お買い上げ時: **Opera照明: 明るさ「3」「30秒」** メール照明 :明るさ「3」「30秒」 その他照明 :明るさ「3」「10秒」

#### $\odot$   $\odot$   $\odot$  3  $\odot$  5 行受画面で

### 以下の項目から選択します。

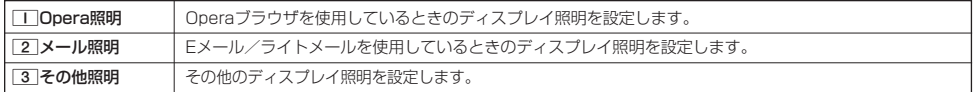

#### 上記選択後、以下の項目から選択します。

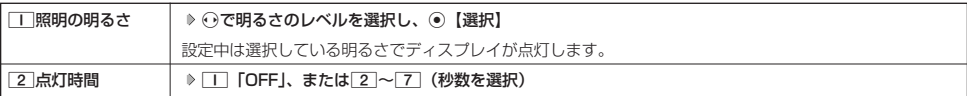

### ターご注意

- 以下の設定の場合、バッテリーの消耗が早くなり、本機のご利用時間(17、168ページ)が短くなります。<br>- ・「照明の明るさ」が「明るさ4」または「明るさ5」に設定されているとき<br>- 「点灯時間」が「OFF」に設定されているとき
	-

# **AD EXIGHT**

- 以下の場合は、点灯時間に関係なくディスプレイが点灯します。
	- ・電源を入れたとき
	- ・着信中
	- ・Eメール/ライトメールの受信完了
- 2 「点灯時間」をコー「OFF」に設定した場合、照明は消灯しません。

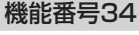

お買い上げ時: 「OFF」

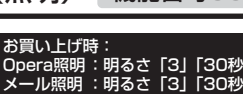

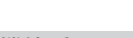

お買い上げ時: **TON** 

機能番号33

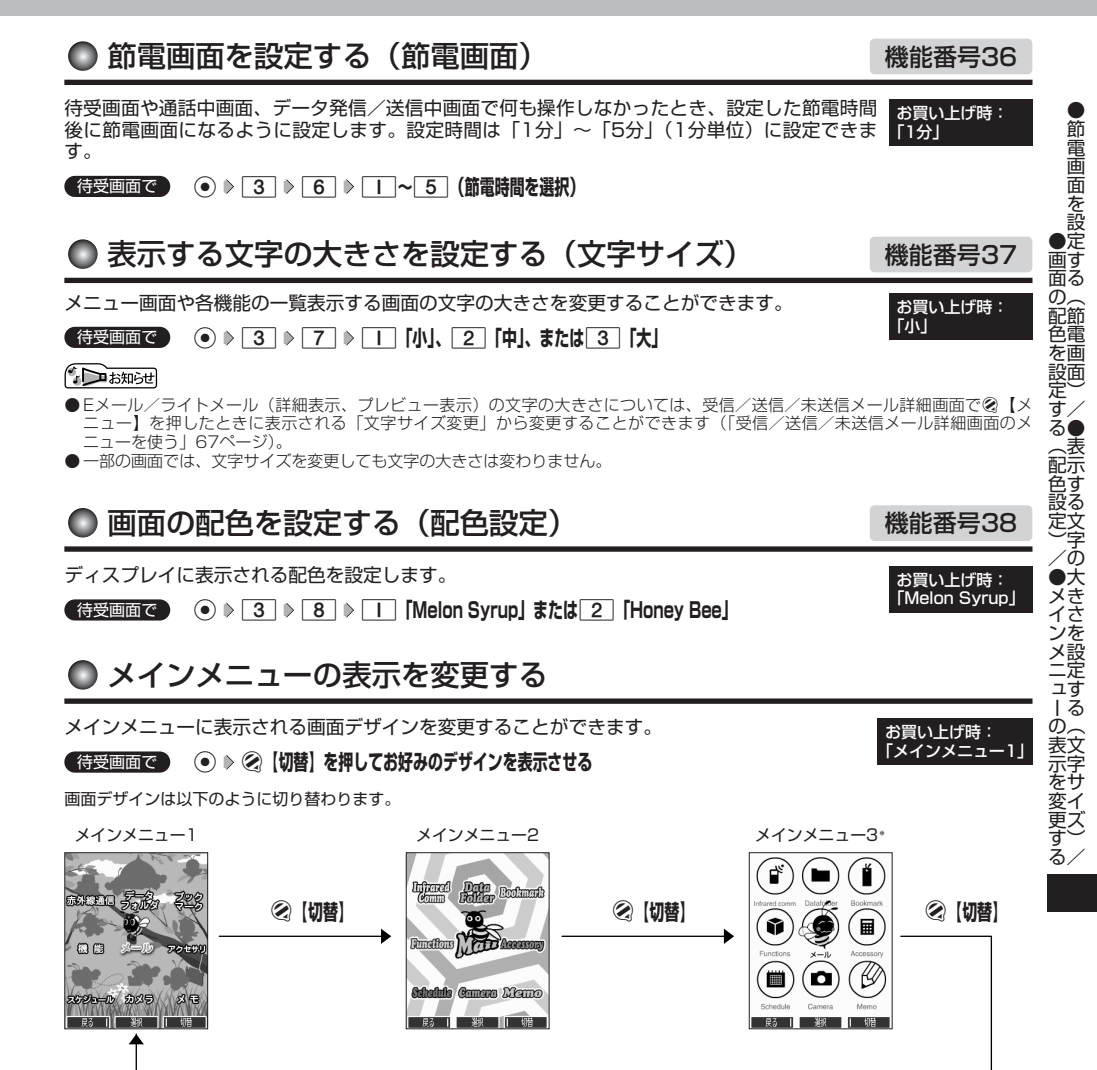

\*:「メインメニュー3」に設定すると、中央に表示されているメールのデザインが日替りで変更されます。

# スケジュールの使いかた **スケジュールの使いかた**

# ● カレンダーを表示する

カレンダーの表示には、6ヶ月表示、1ヶ月表示、1週間表示、1日表示があります。

# 待受画面で G **「スケジュール」を選択し、**G**【選択】** 1**「カレンダー」**

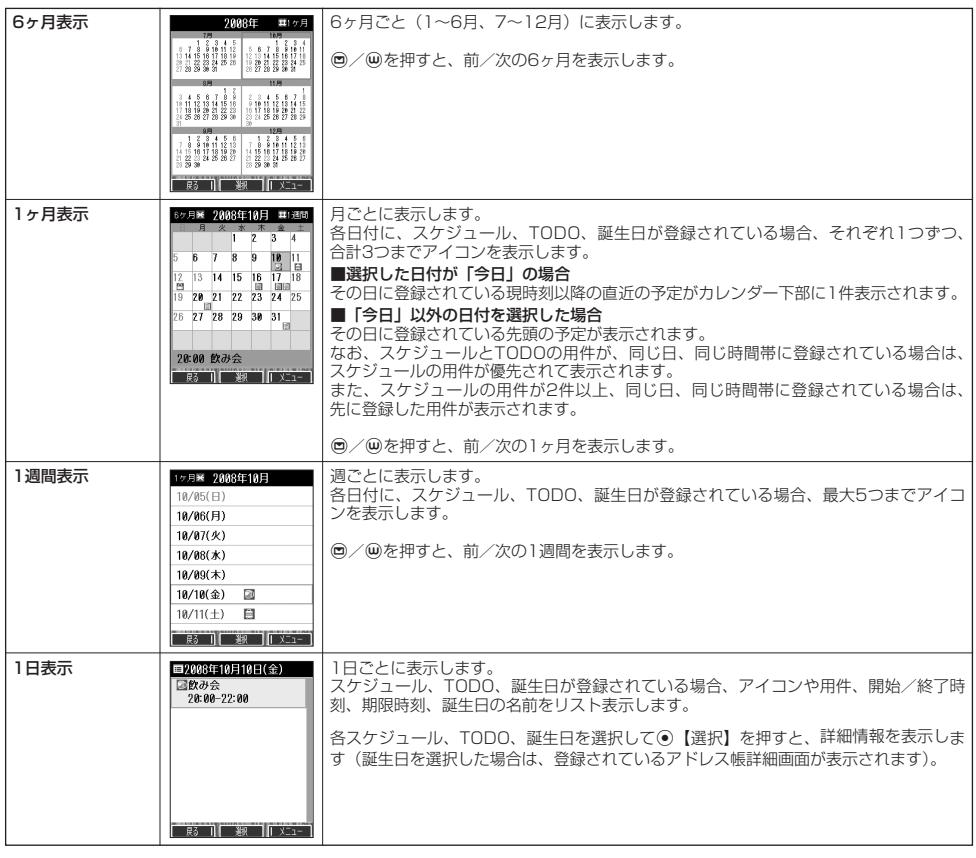

●5●ご注意

●シークレット登録されている予定は、シークレットモードに設定してから確認してください。シークレットモードを解除している状 態では表示されません(「シークレットモードを設定する」131ページ)。

# **Dambul**

● カレンダーの表示を切り替えるには、以下の操作を行います。

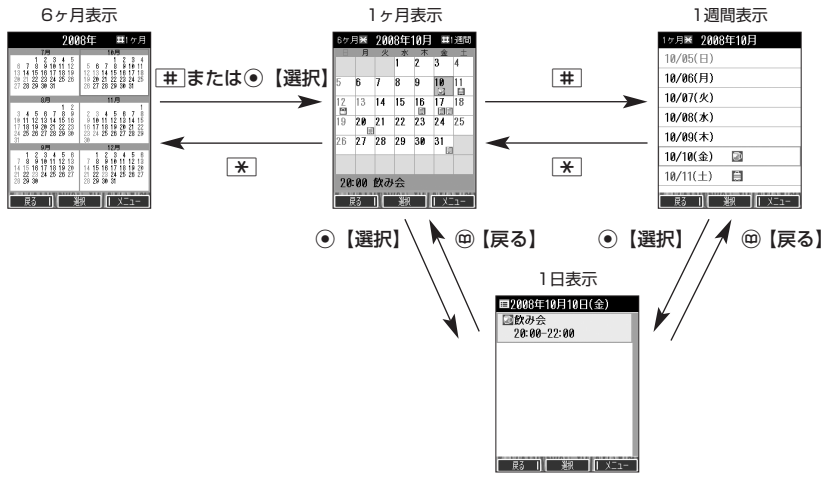

●カレンダーを終了した後、再度カレンダーを表示させると、1ヶ月表示になります。

● カレンダーは2000年1月1日~2090年12月31日の間で表示できます。

# スケジュール/TODOの一覧を表示する

#### **<del>■ 【メニュー】 ▷ | 2</del> | [一覧] ♪ | | | 【スケジュール】または** カレンダーの6ヶ月表示/1ヶ月表示/1週間表示画面で

# 2**「TODO」**

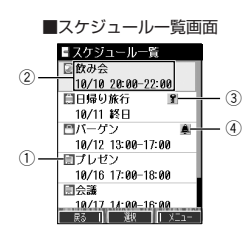

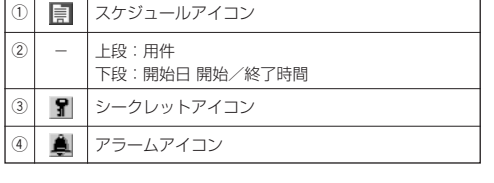

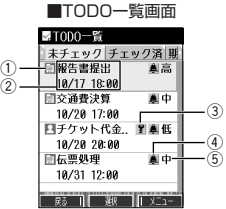

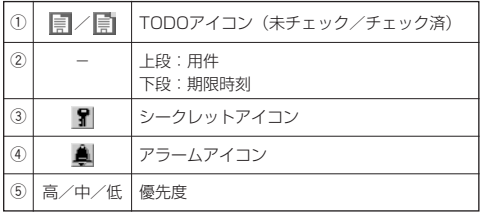

### **Dasside**

- スケジュール/TODOの登録については、「スケジュールの各項目を登録する」(120ページ)、「TODOの各項目を登録する」 (123ページ)をご参照ください。
- 
- ●スケジュールまたはTODOを選択して⊙【選択】を押すと、詳細表示画面が表示されます。<br>●スケジュールの開始/終了時間が日をまたいでいる場合は、日付で表示されます。終日の場合は、「終日」と表示されます。
- TODO一覧表示画面では、「未チェック」/「チェック済」/「期限切」/「全件」の4つのフォルダにTODOが分類されています。 ○でフォルダの移動を行います。 ● 未チェックで期限日時が過ぎたTODOは赤で表示されます。
- 

# カレンダーのメニューを使う

カレンダー表示画面ではメニューを使って、以下の機能をご使用になれます。

■カレンダーの6ヶ月表示/1ヶ月表示/1週間表示画面の場合

カレンダーの6ヶ月表示/1ヶ月表示/1週間表示画面で f**【メニュー】を押す**

以下の項目から選択します。選択できる項目は、表示している画面や選択している項目によって異なります。

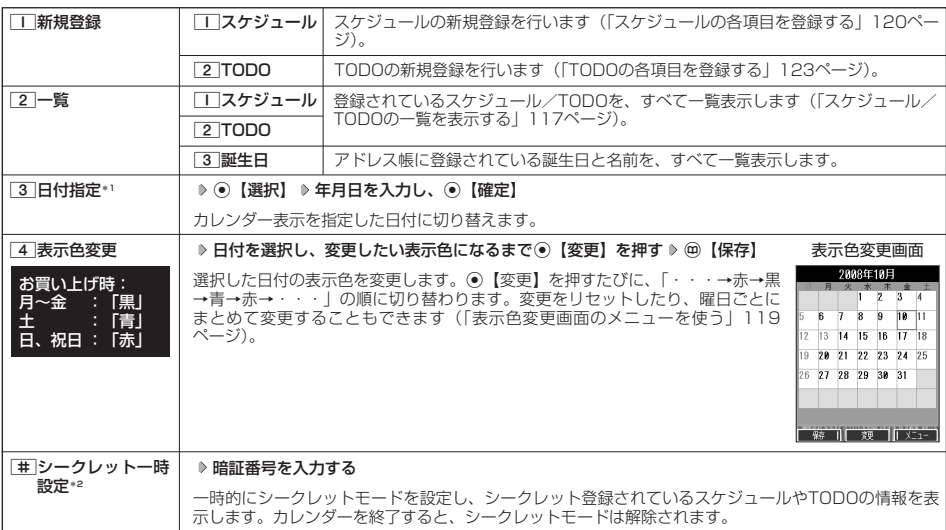

\*1:6ヶ月表示では表示されません。

\*2:シークレットモード設定中は表示されません(「シークレットモードを設定する」131ページ)。

### $\sum_{i=1}^{n}$

● 表示色変更は2008年1月1日~2090年12月31日の間で設定できます。

#### ■カレンダーの1日表示/スケジュール一覧/TODO一覧画面の場合

#### **「カレンダーの1日表示/スケジュール一覧/TODO一覧画面で 】 ② 【メニュー】を押す**

以下の項目から選択します。表示される項目は、表示している画面や選択している項目により異なります。

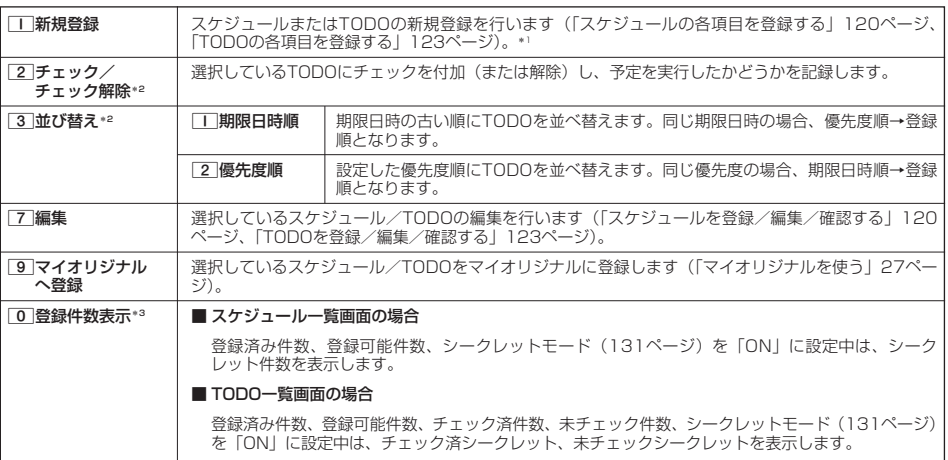

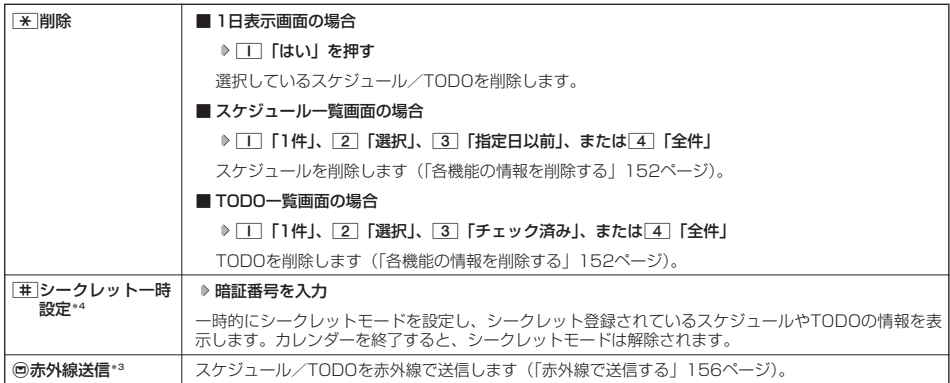

\*1:1日表示画面では、「||「スケジュール」または[2]「TODO」を押して、スケジュールとTODOのどちらを新規登録するか選 #2:沢します。<br>\*2:TODO一覧表示のみ表示されます。

\*3:スケジュール一覧/TODO一覧表示のみ表示されます。<br>\*4:シークレットモード設定中は表示されません(「シークレットモードを設定する」131ページ)。

■ 表示色変更画面のメニューを使う

# 表示色変更画面で | 2 【メニュー】を押す

以下の項目から選択します。

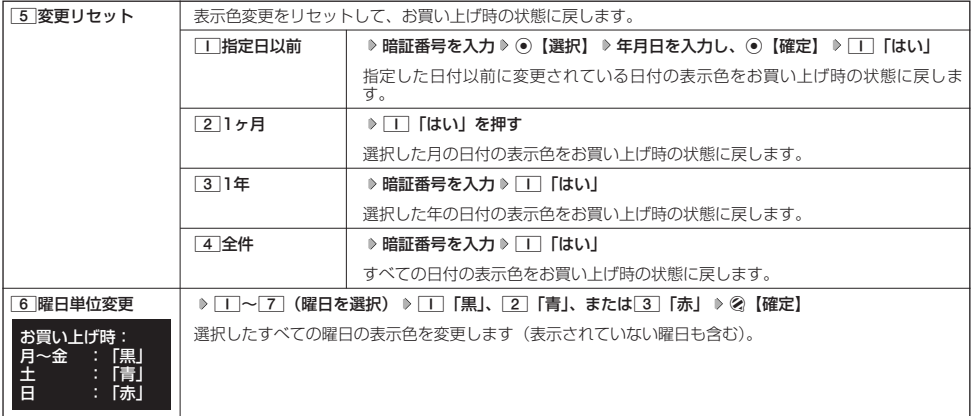

# スケジュールを登録/編集/確認する

# スケジュールの各項目を登録する

スケジュールを150件まで登録できます。アラーム設定を行うと、設定時刻にアラームを鳴らし、スケジュールを 表示できます。また、他人に知られたくないスケジュールはシークレット登録できます。

#### ■ カレンダーから登録する場合

# カレンダーの6ヶ月表示/1ヶ月表示/1週間表示/1日表示画面で

**<sup>1</sup>** f**【メニュー】** 1**「新規登録」** 1**「スケジュール」**

■ スケジュール一覧画面から登録する場合

#### スケジュール一覧画面で

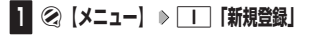

# **2 以下の項目から選択します。**

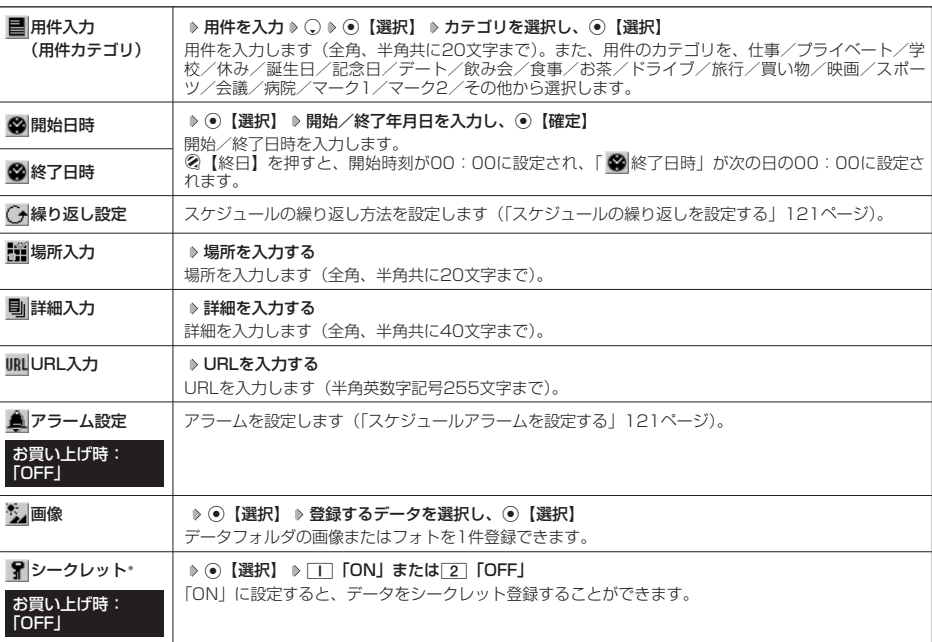

\*:シークレットモード設定中にのみ表示されます(「シークレットモードを設定する」131ページ)。

# **3** ● 【登録】 または ② 【登録】

### ●5.ご注意

J

ř

- シークレット登録したスケジュールはシークレットモードのときのみ確認/編集ができます。
- 終了日時に開始日時より過去の日時を入力して登録すると、終了日時は自動的に開始日時と同じ日に変更されます。
- 一度登録したスケジュールを再編集した場合、□■「上書登録」または[2] 「追加登録」の選択画面が表示されます。
- ●登録した「画像」は、スケジュール詳細画面から確認することができます。ただし、アラームが鳴っているときは登録した「画像」 は表示されません。

#### → お知分

- スケジュールの新規登録は、以下の操作でも行えます。
- 待受画面で⊙ ▶ 「スケジュール」を選択し、⊙【選択】 ▶ [2] 「スケジュール新規登録」
- ●開始/終了日時は、2008年1月1日00時00分~2090年12月31日23時59分の間で入力できます。
- ●登録したスケジュールの開始日時が、現在日時よりも過去の場合、警告メッセージが表示されます。
- 登録したスケジュールの時間が、すでに登録してあるスケジュールと重なる場合、警告メッセージが表示されます。

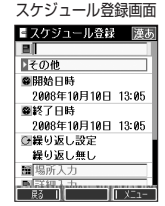

■ スケジュールの繰り返しを設定する

スケジュールを繰り返す周期(毎日/毎週/毎月/毎年)と、繰り返し回数を入力します。「毎週」に設定すると、 スケジュールを繰り返す曜日を指定することができます。

スケジュール登録画面で **「 繰り返し設定」を選択し、**G**【選択】**

以下の項目から選択します。

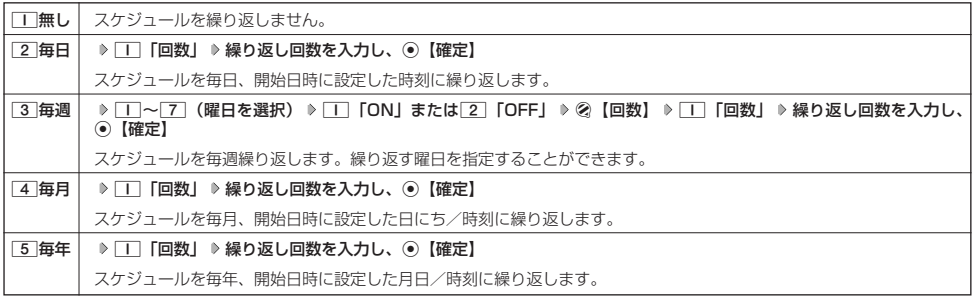

#### ●3.ご注意

● 3 「毎週」を選択し、曜日指定を行う場合、開始日時に設定した日付の曜日を「OFF」にすることはできません。

#### **AD ASSIGN**

● 繰り返し回数は「00」~「99」の間で入力します。ただし、「00」を入力すると、無制限として設定されます。

|スケジュールアラームを設定する

#### スケジュール/TODO登録画面で

#### **<sup>1</sup> 「 アラーム設定」を選択し、**G**【選択】** 1**「ON」** 1**「日時入力」**

以下の項目から選択します。

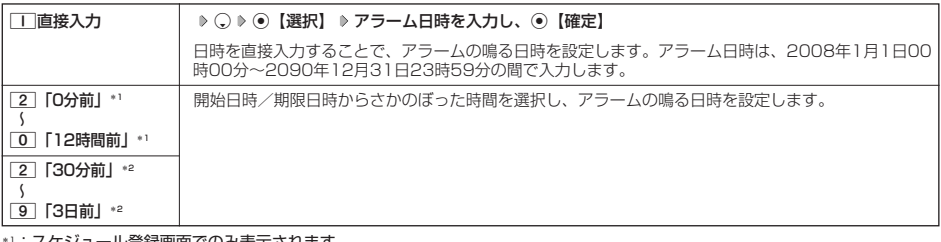

ル登録画面でのみ表示 \*2:TODO登録画面でのみ表示されます。

### 2**「アラーム音種」** 1**「固定パターン」、**2**「メロディ」、または**3**「データフォルダ」 アラーム音を選択し、 2** G**【選択】** f**【確定】**

#### ●5●ご注意

●「アラーム設定」を設定した後に開始日時、期限日時を変更すると、「アラーム設定」は「OFF」になります。

#### **Data**

- アラームが鳴っているときの音量やバイブレータの設定は、機能メニューの「音/バイブ」で設定します(「スケジュールアラーム の音量/バイブレータを設定する」110ページ)。また、アラームが鳴っているときのLED(着信ランプ)点灯の設定は、機能メ ニューの「画面/照明」で設定します(「LED(着信ランプ)を設定する」113ページ)。
- アラーム音を選択しているときに⊗【再生】を押すと、選択しているアラーム音を再生できます。再生中に⊗【停止】または G【停止】を押すと、再生を終了します。
- 指定した時刻になると、アラームが鳴り、予定の開始時刻と用件が表示されます。アラーム音は約60秒で止まります。<br>● アラームを止めるには、以下の操作を行います。
- 

#### アラームが鳴っているときにいずれかのキーを押す

- 以下の動作を行っている場合は、アラーム指定時刻になってもアラームは鳴りません。この場合、各動作終了後に鳴ります(機能リ セット/メモリリセット/完全消去+初期化を除く)。 - ・・<br>- 本機起動中/終了中 ・・・・・・・・・・・・・・・・・・・・・・・・・ メール送信中/受信中<br>・アラーム/スケジュールアラーム/TODOアラーム鳴動中 ・カメラのセルフタイマー起動中
	-
- 
- ・アラーム/スケジュールアラーム/TODOアラーム鳴動中 ・カメラのセルフ<br>・通話中/発信中/着信中/データ通信中 ・タイムのファイヤー
- ・通話中/発信中/着信中/データ通信中 「……。 位置情報通知中<br>・伝言メモ応答録音中/再生中 ・ ・ ・ ・ ・ ・ 本機の電源OFF時
- ・伝言メモ応答録音中/再生中<br>・リセット中(機能/メモリ/完全消去+初期化) ・京セラPHSユーティリティソフトウェア起動中
- ・リセット中(機能/メモリ/完全消去+初期化) ・・京セラPHSユ<br>・リモートロック中 ・リモートロック中
- -

# スケジュールを確認する

### 待受画面で ♪ ◎ ▷ 「スケジュール」を選択し、 ◉ 【選択】 ▷ ■■ | 「カレンダー」 ▷ 確認したい日付を スケジュール詳細 **選択し、**G**【選択】 確認したいスケジュールを選択し、**G**【選択】**

#### つつ。ご注意

●シークレット登録しているスケジュールは、シークレットモードを解除している状態では表示されません。 シークレットモードに設定してから確認してください(「シークレットモードを設定する」131ページ)。

### $F$   $\overline{F}$   $\overline{F}$   $\overline{F}$   $\overline{F}$   $\overline{F}$

● URL選択時に⊙【接続】を押すと、Webページにアクセスします。 ● 画像選択時に⊙【再生】を押すと、画像を表示します。

#### ■ スケジュールのメニューを使う

スケジュール詳細表示画面では、メニューを使って以下の機能をご使用になれます。

#### **「スケジュール詳細表示画面で 】 ② 【メニュー】を押す**

以下の項目から選択します。表示される項目は、表示している画面や選択している項目により異なります。

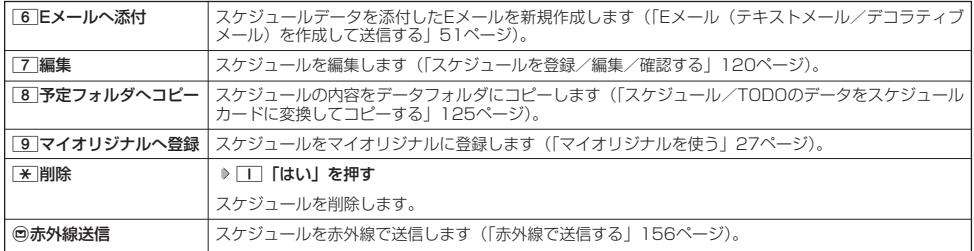

# ■ 登録された電話番号/Eメールアドレス/URLを利用する

スケジュールの「 詳細」に電話番号/Eメールアドレス/URLが登録されているとき、電話番号/Eメールアド レス/URLを選択することができます。

電話番号/Eメールアドレス/URLを利用して、電話をかけたり、Eメールを作成したり、Webページにアクセスし たりできます。

#### スケジュール詳細表示画面で **「 詳細」の電話番号/Eメールアドレス/URLを選択し、**G**【選択】**

以下の項目から選択します。表示される項目および順番は、利用中の機能により異なります。

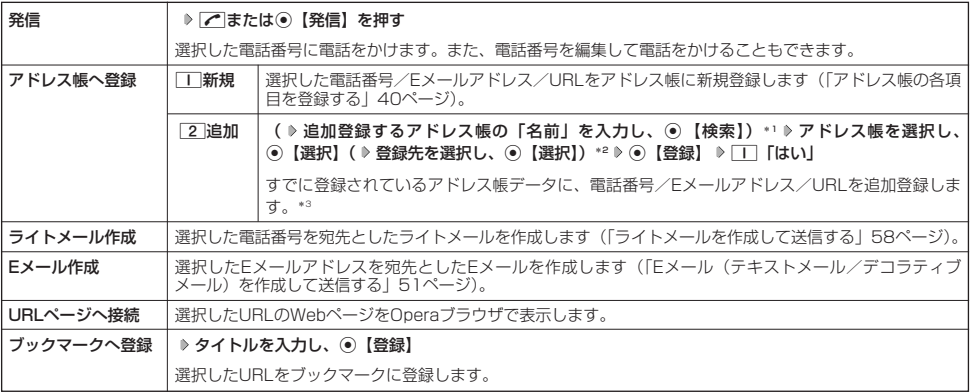

\*1:アドレス帳の検索方法は「呼び出し時検索設定」の設定(46ページ)で異なり、ここでは「名前」を入力してアドレス帳を表示す る方法(お買い上げ時の設定)で説明しています。

\*2: URLの場合は、選択する必要はありません。

\*3: 追加登録したい項目(電話番号/Eメールアドレス)にすでに登録したデータがある場合、その状態で⊙【登録】を押すと、上書 きされます。

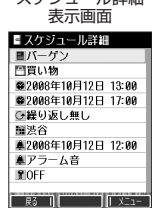

# **○ TODOを登録/編集/確認する**

# TODOの各項目を登録する

TODOには、期日までにやらなければいけない事柄、内容を登録し、備忘録として使用します。 アラーム設定を行うと、設定した時刻にアラームを鳴らし、TODOの内容が表示されます。TODOは50件まで登録 できます。また、他人に知られたくないTODOはシークレット登録できます。

#### ■ カレンダーから登録する場合 Topo コンピューター Topo コンピューター Topo 登録画面 Topo 登録画面

カレンダーの6ヶ月表示/1ヶ月表示/1週間表示/1日表示画面で

**<sup>1</sup>** f**【メニュー】** 1**「新規登録」** 2**「TODO」**

■ TODO一覧画面から登録する場合

TODO一覧画面で

**1 2** 【メニュー】 ▶ □■ 「新規登録」

# **2 以下の項目から選択します。**

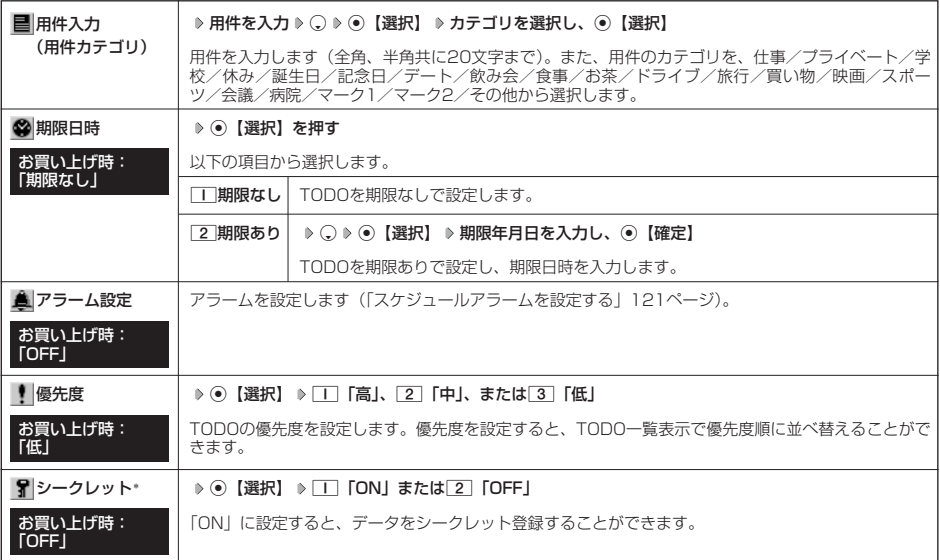

\*:シークレットモード設定中にのみ表示されます(「シークレットモードを設定する」131ページ)。

# **<sup>3</sup>** G**【登録】または**f**【登録】**

多二注意

● シークレット登録したTODOはシークレットモードのときのみ確認/編集ができます。

● 一度登録したTODOを再編集した場合、「I」「上書登録」または[2]「追加登録」の選択画面が表示されます。

#### **Dasside**

- TODOの新規登録は、以下の操作でも行えます。
- 待受画面で⊙ ▶ 「スケジュール」を選択し、 ⊙【選択】 ▶ 3 「TODO新規登録」
- 期限日時は、2008年1月1日00時00分~2090年12月31日23時59分の間で入力できます。
- 登録したTODOの開始日時が、現在日時よりも過去の場合、警告メッセージが表示されます。

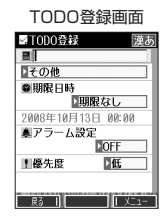

# スケジュールの使いかた

# TODOを確認する

多ご注意

#### 待受画面で ♪ (3 → 「スケジュール」を選択し、 ● 【選択】 **▷ [1] 「カレンダー」 ▷ 確認したい日付を** てODO詳細表示 画面 **選択し、**G**【選択】 確認したいTODOを選択し、**G**【選択】** ■TODO詳細 ■報告書提出<br>|開什事 ⊞11:⇒<br>@2008年10月17日 18:00<br>●2008年10月17日 17:00 ● シークレット登録しているTODOは、シークレットモードを解除している状態では表示されません。シーク レットモードに設定してから確認してください(「シークレットモードを設定する」131ページ)。 **POFF**  $R_0$   $\left| \right|$   $\left| \right|$   $\left| \right|$   $\left| \right|$   $\left| \right|$

■ TODOのメニューを使う

TODO詳細表示画面では、メニューを使って以下の機能をご使用になれます。

# TODO詳細表示画面で f**【メニュー】を押す**

以下の項目から選択します。表示される項目は、表示している画面や選択している項目により異なります。

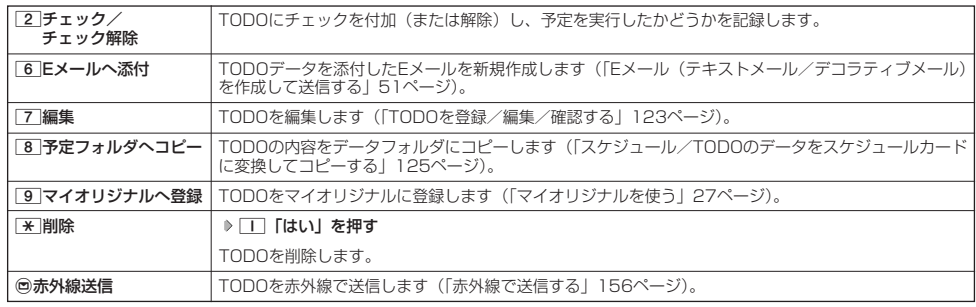

# **● スケジュールカード (vCalendar形式) について**

スケジュールやTODOのデータは、スケジュールカード(vCalendar形式:拡張子「.vcs」)にデータ変換して、 データフォルダに保存できます。 これにより、スケジュールやTODOのデータをデータフォルダにコピーしたり、逆に、データフォルダに保存され ているスケジュールカードを、スケジュールやTODOに登録したりできます。

#### **Daxid**

● vCalendarのバージョンは1.0です。

スケジュール/TODOのデータをスケジュールカードに変換してコピーする

#### コピーしたいスケジュールの詳細表示画面/TODOの詳細表示画面で

# **<del>②【メニュー】 ▷ 8】「予定フォルダへコピー</del>」**

### **Daxid**

- ●データフォルダにコピーされるファイル名は以下のとおりです。
- スケジュール/TODOの「用件」+「yyyymmddhhmmss(開始/期限日時)」+「.vcs拡張子」
- -<br>ファイル名として使用できない半角記号 (<>: ¥ " / ? \* |, ; ) が含まれていた場合、ファイル名は「notitle.vcs」とな ります。
- データフォルダにすでに同じ名前のファイルがある場合は、上書き確認画面が表示されます。

### スケジュールカードをスケジュール/TODOに登録する

スケジュールカードはスケジュールに最大150件、TODOには最大50件まで登録できます。

G **「データフォルダ」を選択し、**G**【選択】** 6**「名刺/予定」 スケジュールまたはTODOデータを選択** 待受画面でG**【再生】** f**【メニュー】** 1**「登録」** G**【登録】**

#### **Daxid**

● シークレット登録されたスケジュールまたはTODOデータを登録したいときは、シークレットモード (131ページ)に設定してか ら登録してください。シークレットモードに設定せずに登録すると、スケジュールまたはTODOに設定されていたシークレットは、 すべて解除されます。

# セキュリティ機能の設定 **セキュリティ機能の設定**

# ● 自動的にダイヤルロックをかける(タイマーロック)

タイマーロックを設定すると、待受画面に戻った際にすべてのキーに自動的にロック(ダイヤル <sub>お買い上げ時:</sub><br>ロック)をかけることができます。

「OFF」

機能番号41

### タイマーロックを設定する

# ● 待受画面で | ● ● 14 | ● 11 | ● 暗証番号を入力

以下の項目から選択します。

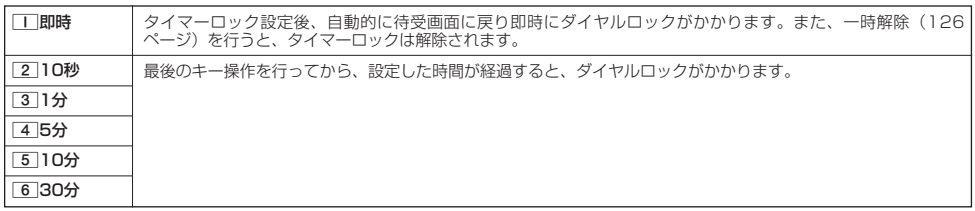

#### ●5.ご注意

●ダイヤルロック中は、電源をOFFにしたり、バッテリーを取りはずしたりしても、ダイヤルロックは解除されません。

#### **LA お知らせ**

- ●ダイヤルロック中は、待受画面に「恩」が表示されます。また、操作ガイド (14ページ) には、何も表示されません。
	-
- タイヤルロック中でも、以下の操作を行うことができます。<br>- ・着信中に、着信音量の調節や、マナー着信(33ページ)、伝言メモ(28ページ)、エニーキーアンサー(145ページ)<br>- 通話中に、受話音量の調節や、ブッシュ信号の送信\*'、ミュート(26ページ)、マナートーク®(33ページ)、しっかリンク®
	- (22ページ)
	-
	- ・ アラーム鳴動中にいずれかのキーを押して、アラームを停止させる\*2 ・「110番」(警察)、「119番」(消防・救急)、「118番」(海上保安本部)に電話をかける

待受画面で□□□□□、□□□□□□、または□□□ 8 を入力(暗証番号入力画面の表示部分に「\*\*\*」が表示される) ▶  $\sqrt{ }$ 

\*1:「一括送出」をすることはできません。

\*2:連続アラームが鳴った場合は、◉ ▷ ◎では解除できません。@を長く(1秒以上)押して解除してください。

### タイマーロックを解除する

#### タイマーロック中に

# **1 暗証番号を入力する**

タイマーロックが一時的に解除されます。

**2** ⊙ ▶ 4 ▶ 1 ▶ 暗証番号を入力 ▶ 7 [OFF]

#### ■ タイマーロックを一時的に解除する

#### タイマーロック中に **暗証番号を入力する**

タイマーロックが一時的に解除されます。

キー操作が何も行われなくなった時点から、再度タイマーが作動し、ダイヤルロックがかかります。ただし、「□「即時」を選択した 場合は、一時解除を行うと、タイマーロックは解除されます。

 $\geq$ 

# 着信拒否する電話番号を設定する(着信拒否)

# **機能番号42**

特定の電話番号や、電話番号が通知されない着信を拒否することができます。また、着信を拒否するときに相手に メッセージを流すかどうか設定したり、拒否設定の着信を着信履歴に記録するかどうかの設定をすることもできま す。着信拒否の指定番号として登録できる電話番号は20件までです。

## ● 待受画面で | ● ▶ 4 | ▶ 2 | ▶ 暗証番号を入力

以下の項目から選択します。

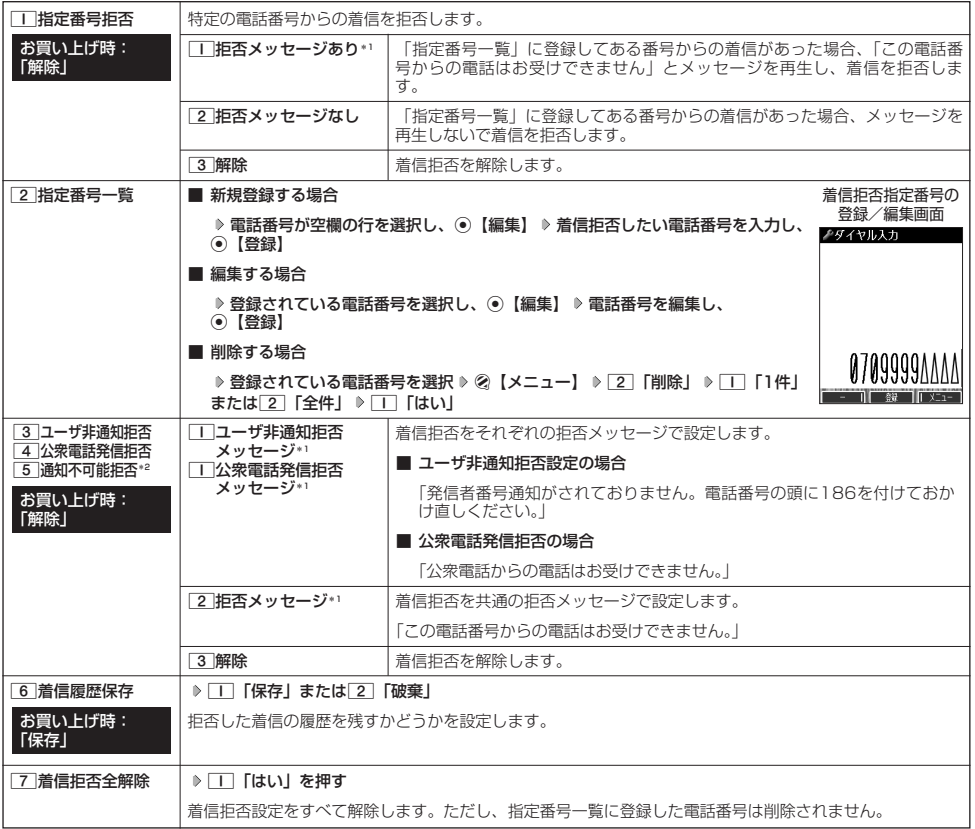

\*':メッセージを選択中、@【再生】を押すと、応答メッセージを再生することができます。 @【停止】を押すと再生を終了します。<br>\*<sup>2</sup>:[<u>5</u>][通知不可能拒否]を選択した場合は、[\_[][拒否メッセージ」(「この電話番号からの電話はお受けできません。」)と[<u>2</u>]「解 除」のみが表示されます。

### 多こ注意

● 拒否メッセージの内容を変更することはできません。<br>●「1 10番」(警察)、「1 19番」(消防・救急)、「1 18番」(海上保安本部) は、着信拒否できません。

# **A BEATHER**

●着信拒否指定番号の登録/編集画面で以下の操作を行うと、発着信履歴やアドレス帳、ダイヤルメモから電話番号を引用することが できます。

#### 登録/編集画面での【メニュー】 ▶ □ 「引用」 以下の項目から選択します。

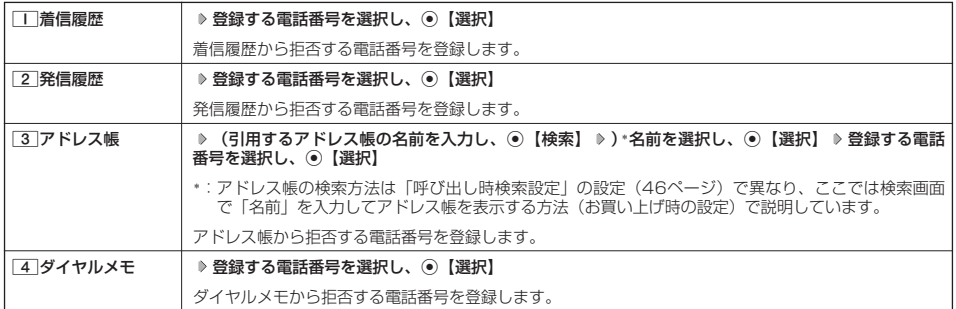

● 登録/編集画面で以下の操作を行うと、登録/編集を中止して指定番号一覧画面に戻ります。

#### 登録/編集画面で2【メニュー】 》 3 「編集中止」

- 入力できる文字数は32桁までです。<br>● 電話番号を入力中に@【一】を押す、または[圣]を長く(1秒以上)押すと、「— (ハイフン)」が入力できます。<br>● [3] 「ユーザ非通知拒否」、[4] 「公衆電話発信拒否」、および[5] 「通知不可能拒否」は、ウィルコムで提供している番号非通知 — ガードサービスとは異なります。<br>● [3]「ユーザ非通知拒否」に設定した場合、電話番号を通知してこないライトメールも受信できません。
- 

● 登録する着信拒否指定番号にはLをD(ショード "4は用"ウに強切してここい。<br>● 登録する着信拒否指定番号には[¥](ワイルドカード)を利用することができます。例えば、[3][3][¥]と入力した場合は、先頭 に | 33」が付くすべての電話番号が看信拒否指定番号になります。<br>ただし、[<u>¥</u>]のみの入力や[<u>¥</u>]の複数入力 (例:[<u>1][¥][2][¥]</u>)、[<u>¥]</u>以降の数字の入力(例:[2][¥][1])はできません。

# ● 各種機能の操作にロックをかける(操作ロック)

電話をかけたり、ブラウザを起動したり、Eメール/ライトメールの内容を閲覧するなどの操作を制限することがで きます。

#### 使用制限を設定/解除する

● 待受画面で (●) 2 4 2 3 2 暗証番号を入力

以下の項目から選択します。

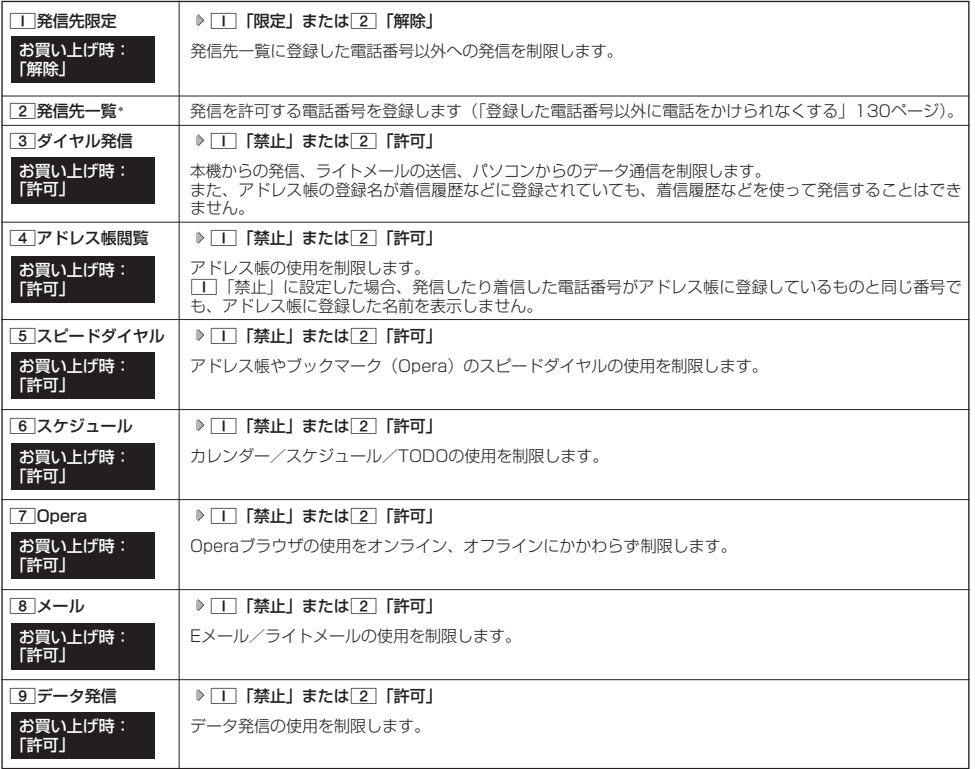

\*:「110番」(警察)、「119番」(消防・救急)、「118番」(海上保安本部)の番号は登録できません。

#### **Jab お知らせ**

●「1」「発信先限定」を「1」「限定」に設定しているとき、または「3」「ダイヤル発信」を「1」「禁止」に設定しているときでも、

「110番」(警察)、「119番」(消防・救急)、「118番」(海上保安本部)に電話をかけることができます。

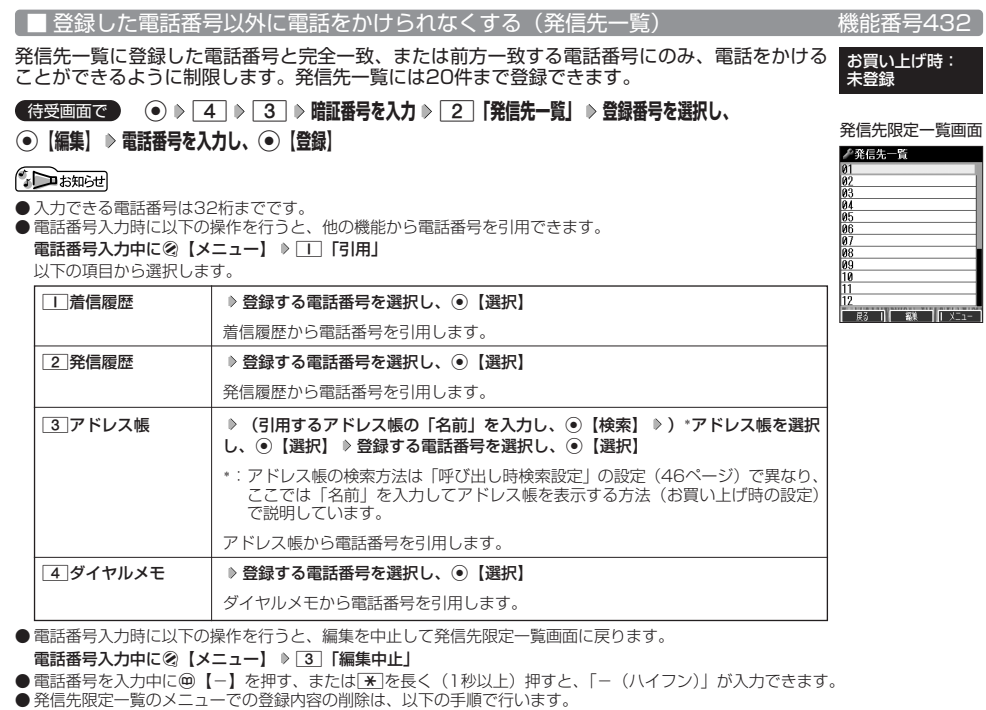

- 発信先限定一覧画面で発信先を選択 》 ② 【メニュー】 》 2 「削除」 ▶ □ 「1件」または 2 「全件」 ▶ □ 「はい」
- 発信先制限が設定されていても、「110番」(警察)、「119番」(消防・救急)、「118番」(海上保安本部)への発信は可能です。こ
- れらの緊急番号は発信先制限として登録できません。
- 前方一致を利用すると、以下のように発信を制限することができます。
	- 例:PHS(070-XXXX-XXXX)へのみ発信する場合 発信先一覧に「070」を登録します。

# 操作ロック中の一時解除について

操作ロックされた機能を呼び出すと、暗証番号入力画面が表示されます。暗証番号を入力すると一時的に制限が解 除されますが、操作を終了すると再度操作ロックされた状態に戻ります。

# **制限設定された機能を呼び出す 暗証番号を入力** 制限設定中に

# 多ご注意

● データ発信制限中は、上記の操作で一時的に制限を解除してデータ通信を行うことはできません。他の制限設定がデータ通信を制限<br>- してしまう場合もありますので、データ通信を行う場合は、各種制限設定を解除してください。

 $\geq$ 

# ● シークレットモードを設定する (シークレットモード) 機能番号44

他の人に見られたくないアドレス帳やスケジュール、TODOのデータを、シークレット登録で保 護し、通常の操作では表示できないように設定することができます。 シークレット登録するには、シークレットモードを設定してアドレス帳やスケジュール、TODOの -<br>登録操作(シークレット設定/シークレット「ON」)を行い、登録後にシークレットモードを解除 します。シークレットモードが解除されている間は、シークレット登録されたアドレス帳やスケ ジュール、TODOを見ることができません。

# G44 **暗証番号を入力** 1**「ON」または**2**「OFF」** 待受画面で

#### **AD お知らせ**

- ●シークレットモードを設定すると、待受画面に「【】」が表示されます。
- ●シークレットモード設定中は、シークレット登録されたデータと通常のデータをすべて表示することができます。
- アドレス帳やスケジュール、TODOをシークレット登録するには、シークレットモード設定中にアドレス帳やスケジュール、TODO — を呼び出して登録します。その際、|シークレット設定」/ |シークレット」を |ON」に設定してください(|アドレス帳に登録す<br>- る」40ページ、「スケジュールを登録/編集/確認する」120ページ、「TODOをを登録/編集/確認する」123ページ)。<br>● シークレット登録した内容を確認/編集するには、シークレットモード設定中にアドレス帳やスケジュール、TODOを呼び出して確
- 認/編集を行います(「アドレス帳に登録する」40ページ、「スケジュールを登録/編集/確認する」120ページ、「TODOを登 録/編集/確認する」123ページ)。

# 暗証番号を変更する(暗証番号変更)

本機の暗証番号を変更します。お客様の個人情報を保護するため、お買い上げ時の設定からお好 <sub>お買い上げ時:</sub><br>みの番号に変更することをおすすめします。 「1234」

**待受画面で● ● ● ● 4 → 5 → 暗証番号を入力 → 新暗証番号を4桁の数字で入力** 

#### **再度、新暗証番号を4桁の数字で入力**

#### 多こ注意

- ●暗証番号は必ず手元にお控えください。万一暗証番号をお忘れになった場合は、本機とウィルコムの申込書の控え、または契約内容 確認書類と身分証明書(顔写真が入ったもの)をご用意のうえ、京セラテクニカルサービスセンターまでご連絡いただくこととなり ますのでご注意ください(預り修理・有償)。
- 暗証番号は、ご契約の際にお申し込み書にご記入いただいた暗証番号とは異なります。

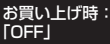

機能番号45

#### 登録内容や各機能の設定をリセットする(本体リセット) 機能番号46 o

登録内容や各機能設定をリセットし、お買い上げ時の状態に戻します。

#### 待受画面で

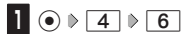

以下の項目から選択します。

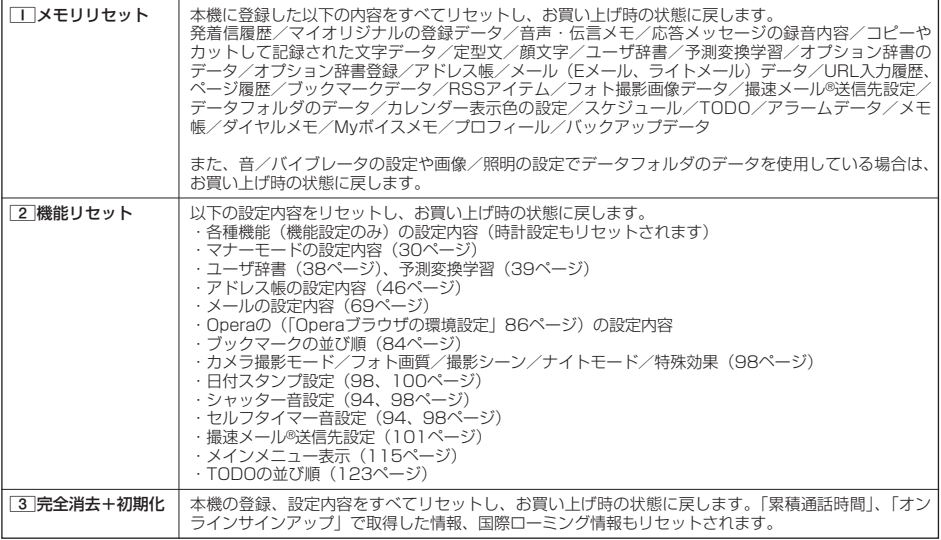

# 2 暗証番号を入力 ▶ □■ 「はい」

# 多、ご注意

- 
- リモートロック機能で設定した内容(133、134、135ページ)については、リセットを行っても設定内容はリセットされません。<br>● [2] 「機能リセット」でリセットされる機能の一覧については、「機能一覧」(191ページ)をご参照ください。ただし、「緊積通話時<br>- 間」、「応答メッセージの録音内容」、「オンラインサインアップ」で取得した情報については、「2」「機能リセット」を行ってもリ セットされません。

### **Daxid**

- 
- [2]「機能リセット」または[3]「完全消去+初期化」でリセットすると、時刻はお買い上げ時の状態に戻ります。<br>● [2]「機能リセット」および[3]「完全消去+初期化」を行うと、暗証番号はお買い上げ時の状態に戻ります。また、Cookieの内容 も削除されます。

#### ◯ 遠隔操作で本機を他の人が使えないようにする (リモートロック) | **機能番号47**

本機を紛失してしまったときなど、遠隔操作を行って、他の人に本機が使われないようにロックをかけることがで きます。リモートロックをかけるための事前設定を行い、他の電話機や公衆電話からリモートロックのコマンドを 送信すると、本機はリモートロックのコマンド実行待ちの状態になり、本機を操作した時点でコマンドが実行され リモートロックがかかります。

また、リモートロックをかけると同時に、本機に登録しているデータをすべて消去・初期化するように設定するこ とができるので、個人情報の流出を防ぐこともできます。

#### リモートロックの事前設定をする

リモートロックをかけるには、事前に以下の遠隔操作を行うための設定をしておく必要があります。

#### ● 待受画面で ● ● ● 14 **▶ 7 ▶ 暗証番号を入力**

以下の項目から選択します。

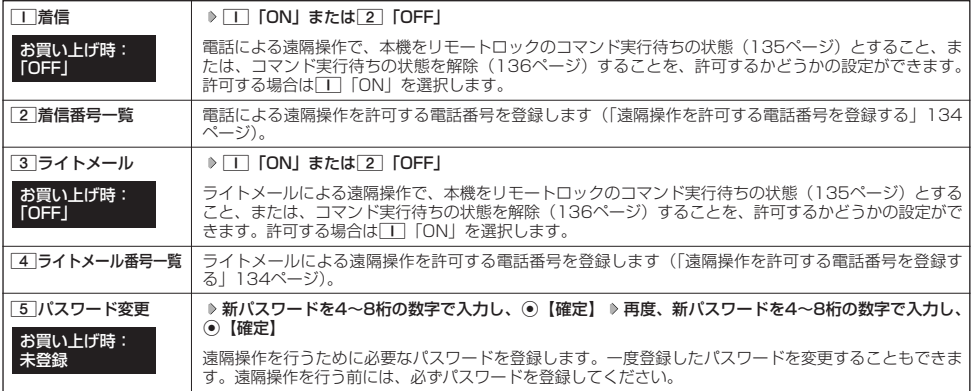

#### 多二注意

- 遠隔操作は、PHSやISDNなどサブアドレスを発信できる電話機と、ライトメールを送信できるライトメール対応PHSから行うこ とができます。また、「My WILLCOM」(ウィルコムのWebサービス)各種設定メニューからも行うことができます。詳しくはウィ ルコムサービスヤンターへお問い合わせください。
- ●パスワードは必ず手元にお控えください。万一パスワードをお忘れになった場合は、本機とウィルコムの申込書の控え、または契約 内容確認書類と身分証明書(顔写真が入ったもの)をご用意のうえ、ウィルコムサービスセンター、京セラテクニカルサービスセン ターまでご連絡いただくことになりますのでご注意ください(預り修理・有償)。
- データの消去・初期化など、リモートロックによる損害および損失利益につきましては、当社は一切の責任を負いかねます。あらか じめご了承ください。
- マナーモード設定中にリモートロックのコマンド実行待ちの状態にした場合、マナーモードの着信音の設定にかかわらず、着信音が 鳴ります。

■ 遠隔操作を許可する雷話番号を登録する(着信番号一覧/ライトメール番号一覧) – 機能番号472/474

「着信番号一覧」/「ライトメール番号一覧」に電話番号を登録すると、登録した電話番号からの み、遠隔操作を行うことができます。「着信番号一覧」/「ライトメール番号一覧」にはそれぞれ 2件まで電話番号を登録することができます。なお、「着信番号一覧」/「ライトメール番号一覧」 に電話番号を登録しない場合は、すべての電話番号から遠隔操作を行うことができます。

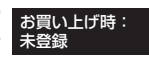

待受画面で

**<sup>1</sup>** G47 **暗証番号を入力**

■ 着信の電話番号を登録する場合 例:着信番号一覧画面

**<sup>2</sup>** 2**「着信番号一覧」 登録番号欄を選択し、**G**【編集】**

■ライトメールの電話番号を登録する場合

**<sup>2</sup>** 4**「ライトメール番号一覧」 登録番号欄を選択し、**G**【編集】**

**<sup>3</sup> 電話番号を入力し、**G**【登録】**

### $\bigcap$   $\overline{\text{Hermat}}$

● 電話番号入力中に以下の操作を行うと、他の機能から電話番号を引用できます。

電話番号入力中に 2 【メニュー】 ▶ □ 「引用」 以下の項目から選択します。

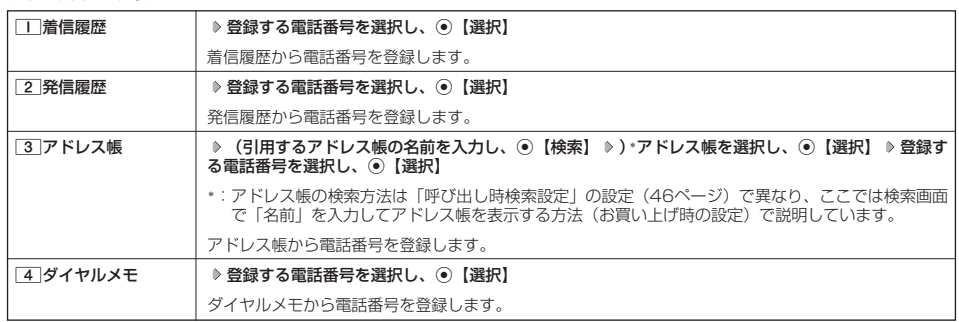

● 入力できる電話番号は32桁までです。<br>● 電話番号を入力中に⑩【ー】を押す、または<u>[\*</u>]を長く(1秒以上)押すと、「ー(ハイフン)」が入力できます。

●着信番号一覧/ライトメール番号一覧画面のメニューでの登録内容の確認/削除は、以下の手順で行います。

着信番号一覧/ライトメール番号一覧画面で確認/削除したい電話番号を選択 ▷ ②【メニュー】 ▷ [2] 「削除」 ▷ [1] 「1件」また  $\begin{array}{c}\n\overline{11111} & 0 \\
\overline{121} & 0 \\
\end{array}$ 

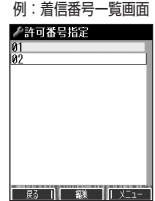

# リモートロックをかける

他の電話機や公衆電話から、本機にサブアドレス指定で電話をかけたり、ライトメールを送信して、遠隔操作を行 い、本機をリモートロックのコマンド実行待ちの状態とします。リモートロックのコマンド実行待ちの状態で、本 機を操作した時点でコマンドが実行されます。

リモートロックのコマンドには、「リモートロックをかける」、「リモートロックをかけると同時に本機のデータを消 去・初期化する」、「リモートロックを解除する」の3種類があります。

#### 多こ注意

- 本機が電波の届かないところにあるときや、電源をOFFにしているときは、リモートロック機能は使用できません。
- 遠隔操作を行うと、伝言メモ/安全運転モードの設定は一時的に解除されます。
- 遠隔操作は、「着信拒否」(127ページ)に登録した電話番号からも行うことができます。
- リモートロックがかかった状態では、電源をOFFにしたり、バッテリーをはずしたりしても、リモートロックは解除できません。

#### **Data**

- ●消去されるデータは、「完全消去+初期化」(132ページ)でリセットされる内容と同様です。ただし、リモートロックの設定内容、 パスワードは消去されません。
- リモートロックがかかると、以下の操作のみ行うことができます。
	-
	- ・電話の着信への応答/通話/終話 ・電源のON/OFF(20ページ)
	- ・着信中の着信音量の変更(26、33ページ)
	- ・通話中の受話音量の変更(33ページ)

#### ■ 電話をかけてリモートロックをかける

リモートロックのコマンド実行待ちの状態とする前に、「パスワード変更」でリモートロックのパスワードを登録し、 「着信」を「ON」に設定してください(「リモートロックの事前設定をする」133ページ)。

■リモートロックをかけたい場合

#### 他の電話機から ♪ 本機の電話番号を入力 ▷ サフアドレス指定操作\* ▷ |O」| | ] | ▷ リモートロックのバスワード

#### **(133ページ)を入力 発信**

\*:京セラPHS電話機やウィルコムのサブアドレス対応のPHS端末から電話をかける場合は、「\*」キーを押します。

■リモートロックをかけると同時にデータの消去・初期化をしたい場合

#### 他の電話機から ) 本機の電話番号を人刀 ≫ サフアトレス指定操作\* ≫ |U」|3」 ≫ リモートロックのハスリート

#### **(133ページ)を入力 発信**

\*:京セラPHS電話機やウィルコムのサブアドレス対応のPHS端末から電話をかける場合は、「\*」キーを押します。

本機が正しくリモートロックのコマンドを受信すると、本機に電話をかけた電話機から「ピポッ」と鳴り約2秒後に電話が切れます。 また、本機ではメール受信音2が鳴ります。本機は、リモートロックのコマンド実行待ちの状態となります。 リモートロックのコマンド実行待ちの状態で、本機に対して何かしらの操作が行われた場合には、リモートロックがかかります。リ モートロックがかかると、メインディスプレイに「☆☆☆☆☆☆☆☆」と表示されます。

#### ●■■ご注意

- 
- サフアドレス指定操作は、電話機により異なります。詳しくは、電話機の取扱説明書をご参照ください。<br>●「着信番号一覧」に電話番号が登録されている場合、そこに登録された電話番号からのみ遠隔操作を行うことができます(「遠隔操 作を許可する電話番号を登録する」134ページ)。
- リモートロックのコマンドを受信した際の着信履歴は残りません。

#### ■ ライトメールを送信してリモートロックをかける

リモートロックのコマンド実行待ちの状態とする前に、「パスワード変更」でリモートロックのパスワードを登録し、 「ライトメール」を「ON」に設定してください(「リモートロックの事前設定をする」133ページ)。

#### ■リモートロックをかけたい場合

#### 他の電話機から **ライトメール本文に「ソウサ1××××××」\*と入力 本機にライトメールを送信**

■ リモートロックをかけると同時にデータの消去・初期化をしたい場合

#### 他の電話機から **ライトメール本文に「ソウサ3××××××」\*と入力 本機にライトメールを送信**

\*: ××××××にはリモートロックのパスワード (133ページ) を入力します。

本機が正しくリモートロックのコマンドを受信すると、本機ではメール受信音2が鳴ります。本機は、リモートロックのコマンド実行 待ちの状態となります。

リモートロックのコマンド実行待ちの状態で、本機に対して何かしらの操作が行われた場合には、リモートロックがかかります。リ モートロックがかかると、メインディスプレイに「☆☆☆☆☆☆☆☆」と表示されます。

#### 多こ注意

- ●「ライトメール番号一覧」に電話番号が登録されている場合、そこに登録された電話番号からのみ遠隔操作を行うことができます (「遠隔操作を許可する電話番号を登録する」134ページ)。
- リモートロックのコマンドを受信した際の受信メールは、受信BOXに保存されません。
- ライトメール本文に入力する「ソウサ」の文字は、全角または半角のカタカナで入力してください。「1 × × × × × × ×」および<br> 「3××××××」の数字は、全角半角共に入力できます。また、本文中にスペースや改行、アニメーションをつけた場合は、リモー トロックのコマンドとして扱われません。

## リモートロックを解除する

他の電話機や公衆電話から、本機にサブアドレス指定で電話をかけたり、ライトメールを送信して、リモートロッ クを解除する遠隔操作を行い、本機をリモートロックの解除のコマンド実行待ちの状態とします。リモートロック の解除のコマンド実行待ちの状態で、本機を操作した時点でリモートロックを解除するコマンドが実行されます。

#### ●5.ご注意

● 遠隔操作は、「着信拒否」(127ページ)に登録した電話番号からも行えます。

■ 電話をかけてリモートロックを解除する

#### 他の電話機から■ 本機の電話番号を入力 ▷ サフアドレス指定操作\* ▷ 「O」「O」 ▷ リモートロックのバスワード

#### **(133ページ)を入力 発信**

\*:京セラPHS電話機やウィルコムのサブアドレス対応のPHS端末から電話をかける場合は、「\*」キーを押します。

本機が正しくリモートロックの解除のコマンドを受信すると、本機に電話をかけた電話機から「ピポッ」と鳴り約2秒後に電話が切れ ます。また、本機ではメール受信音2が鳴ります。本機は、リモートロックの解除のコマンド実行待ちの状態となります。 リモートロックの解除のコマンド実行待ちの状態で、本機に対して何かしらの操作が行われた場合には、リモートロックが解除されま す。リモートロックが解除されると、メインディスプレイの「☆☆☆☆☆☆☆☆」の表示が消えます。

#### ●●ご注意

- サブアドレス指定操作は、電話機により異なります。詳しくは、電話機の取扱説明書をご参照ください。<br>●「着信番号一覧」に電話番号が登録されている場合、そこに登録された電話番号からのみ遠隔操作を行うことができます(「遠隔操 作を許可する電話番号を登録する」134ページ)。
- リモートロックの解除のコマンドを受信した際の着信履歴は残りません。

#### ライトメールを送信してリモートロックを解除する

#### 他の電話機から **ライトメール本文に「ソウサ0××××××」\*と入力 本機にライトメールを送信**

\*: ××××××にはリモートロックのパスワード (133ページ) を入力します。

本機が正しくリモートロックの解除のコマンドを受信すると、本機ではメール受信音2が鳴ります。本機は、リモートロックの解除の コマンド実行待ちの状態となります。

リモートロックの解除のコマンド実行待ちの状態で、本機に対して何かしらの操作が行われた場合には、リモートロックが解除されま す。リモートロックが解除されると、メインディスプレイの「☆☆☆☆☆☆☆☆」の表示が消えます。

#### ●5.ご注意

- ●「ライトメール番号一覧」に電話番号が登録されている場合、そこに登録された電話番号からのみ遠隔操作を行うことができます (「遠隔操作を許可する電話番号を登録する」134ページ)。
- リモートロックの解除のコマンドを受信した際の受信メールは、受信BOXに保存されません。
- ライトメール本文に入力する「ソウサ」の文字は、全角または半角のカタカナで入力してください。「O××××××」の数字は、全 角半角共に入力できます。また、本文中にスペースや改行、アニメーションをつけた場合は、リモートロックの解除のコマンドとし て扱われません。

#